# Online Forms Submission System Provider Help Aid

## Purpose

The Online Forms Submission System is designed to automate forms sent in to the Bureau of Long Term Care by providers. This system replaces faxing and should be used by provider. This Help Aid outlines the process.

## **Process**

The Online Forms Submission System is located at <https://act.dhw.idaho.gov/ViewPDFForms.aspx>.

#### Landing Page

The landing page includes an overview of the system and some general instructions.

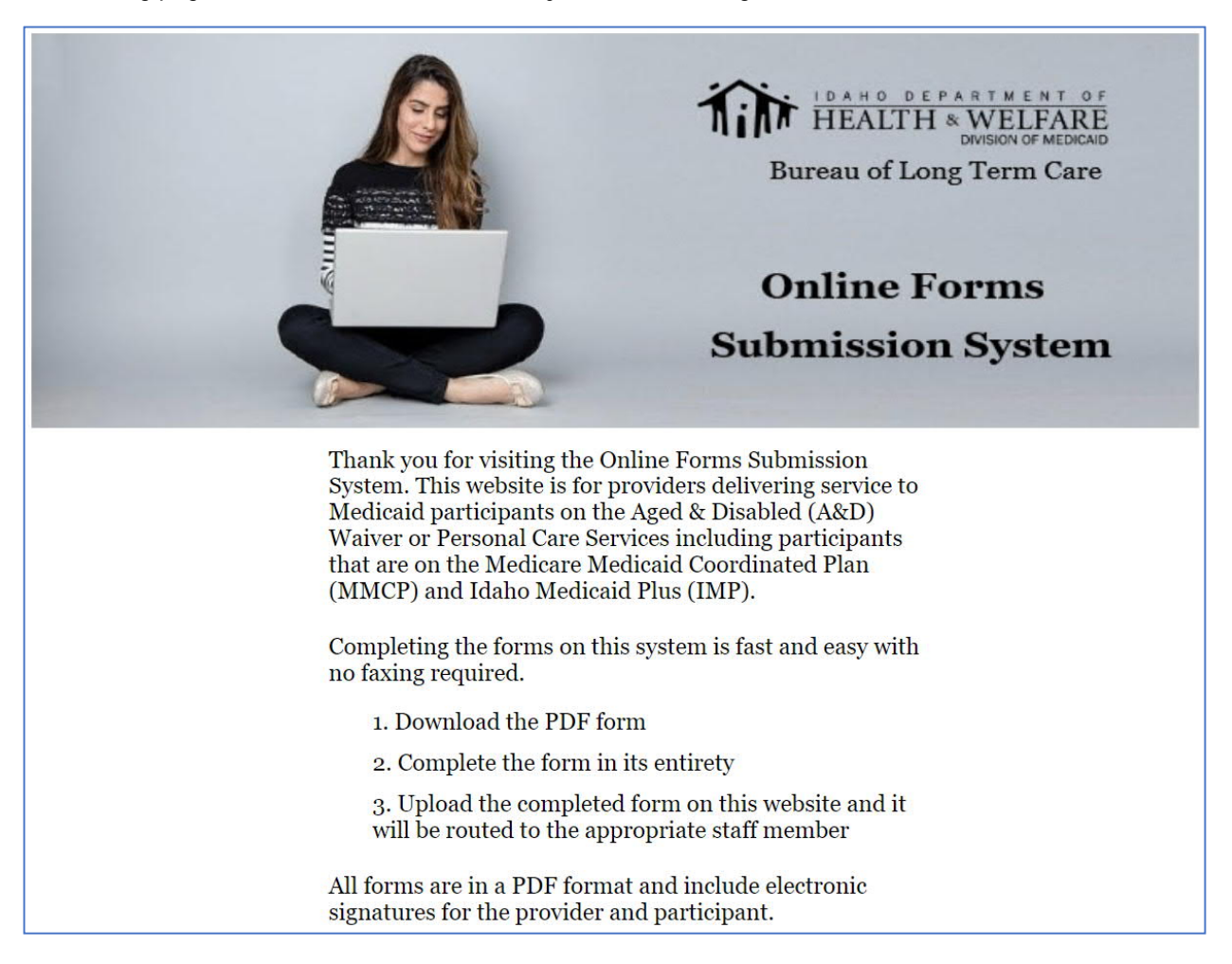

#### Require Assistance?

You can contact a staff member for the Bureau of Long Term Care (BLTC) by clicking on the Chat now button located in the bottom right hand corner of the web page or call us directly @ **877-799-4430**.

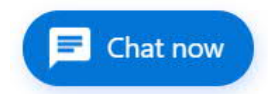

#### Login as a New User

All new users must register to utilize the system.

- 1. Enter your email address and select Subscribe
- 2. The Login screen should populate

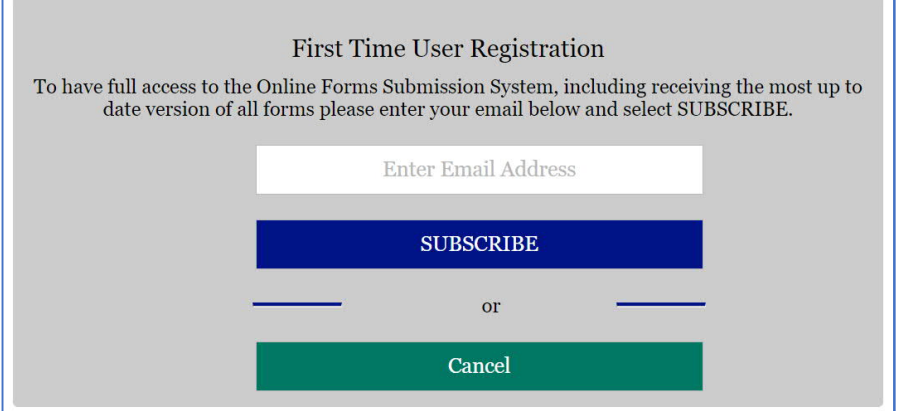

#### New User Login

- 1. Enter your email address
- 2. Complete the validation code
- 3. Select Login

#### Existing User Login

- 1. Enter your email address
- 2. Complete the validation code
- 3. Select Login

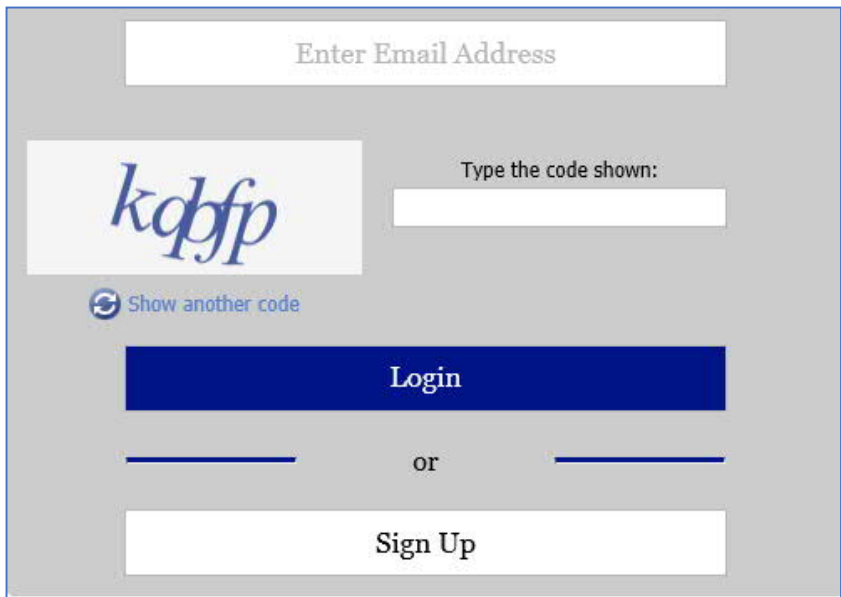

## Downloading Forms

After successfully logging in, the forms available for download will populate

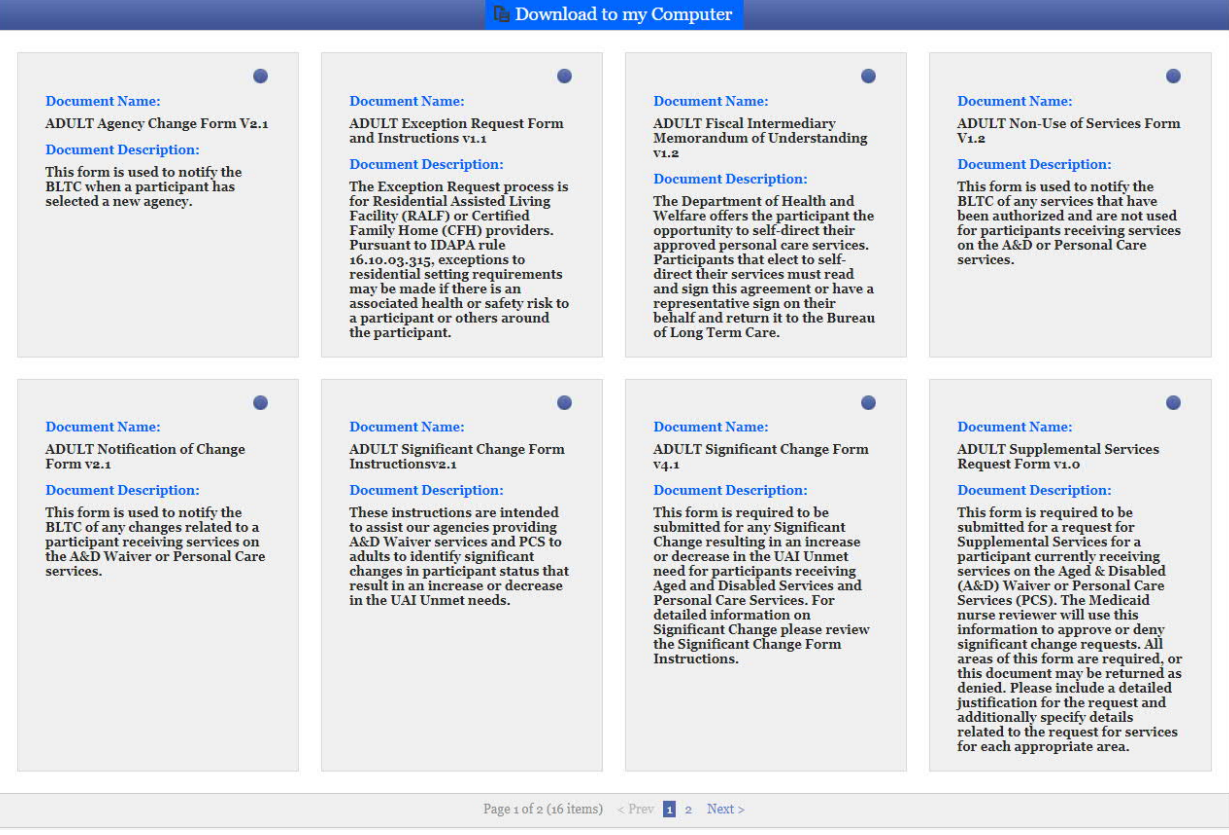

· Select the radio button on the form you would like to download

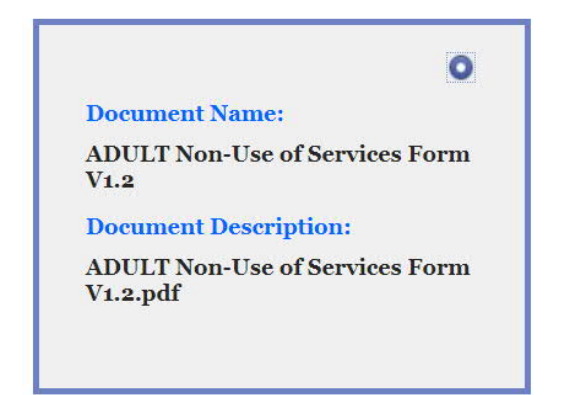

Select Download to my Computer

#### $\blacksquare$  Download to my Computer

Verify the pdf document downloads

#### ADULT Non-Use of .... p... ^

- · Open the form and validate it is the correct form
- Save to your computer

#### Completing Forms

- · It is required that you enter the correct participant Last and First Name as they appear in the Medicaid system
- The complete 8-digit Medicaid identification number is also required and is used for validation
- · Complete all fields within each document

#### **Signatures**

The forms may be signed by checking the box next to each attestation. If a participant signature is required, the provider must speak with the participant or legal guardian before checking the appropriate box.

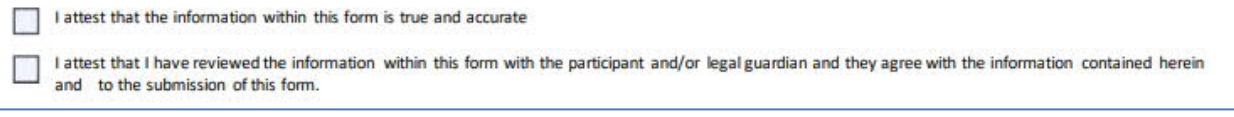

#### Uploading Forms

· At the bottom of the page for downloading forms, select the Upload button

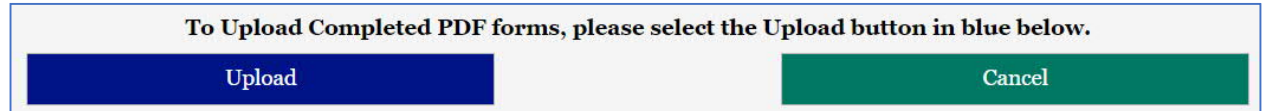

· The instructional page will populate, please follow all instructions as outlined

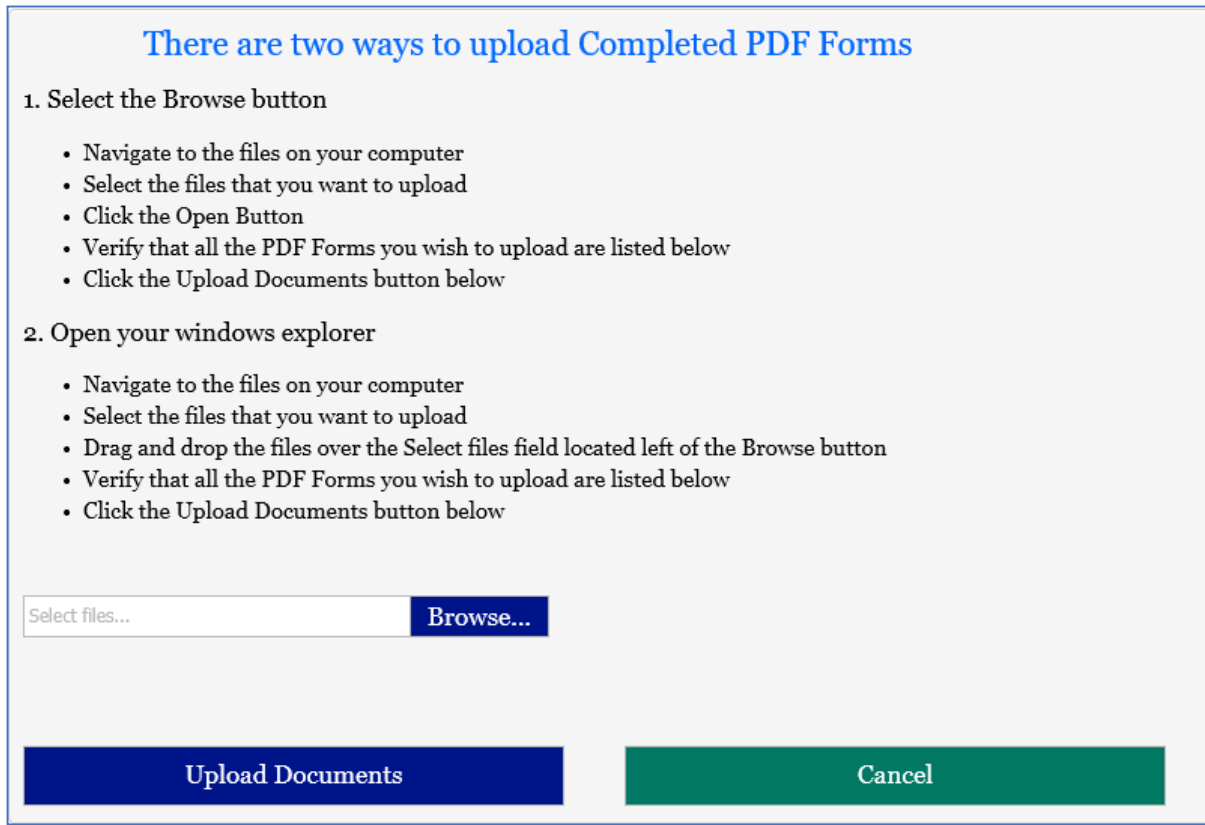

#### Selecting the file for upload

There are two ways in which the completed forms can be loaded onto the page:

1. Select Browse and locate the file on your computer

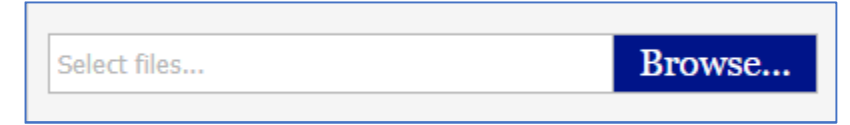

2. You can drag a file from your computer and drop it in the Select Files field

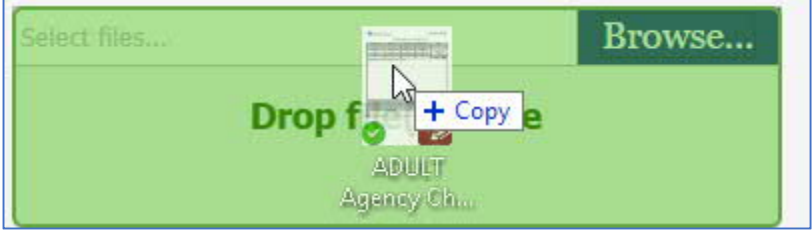

3. Verify that the document you want to upload appears on the page

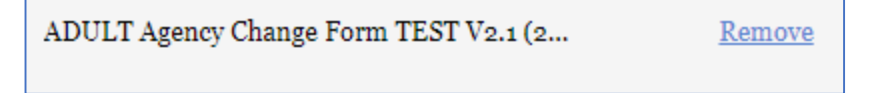

4. Select Upload Documents

## **Upload Documents**

#### Document Upload Verification

The system will either populate a message on your screen indicating that the upload was successful, or you will receive an error indicating what required information is missing.

#### Uploading supporting documentation

If you would like to upload supporting documentation, select the checkbox next to the **Yes**

## There are two ways to upload Completed PDF Forms

- 1. Select the Browse button
	- Navigate to the files on your computer
	- Select the files that you want to upload
	- Click the Open Button
	- Verify that all the PDF Forms you wish to upload are listed below
	- Click the Upload Documents button below
- 2. Open your windows explorer
	- Navigate to the files on your computer
	- Select the files that you want to upload
	- Drag and drop the files over the Select files field located left of the Browse button
	- Verify that all the PDF Forms you wish to upload are listed below
	- Click the Upload Documents button below
- 3. Do you have supporting Documents to upload

## $\Box$  Yes

The Supporting Documents screen will populate

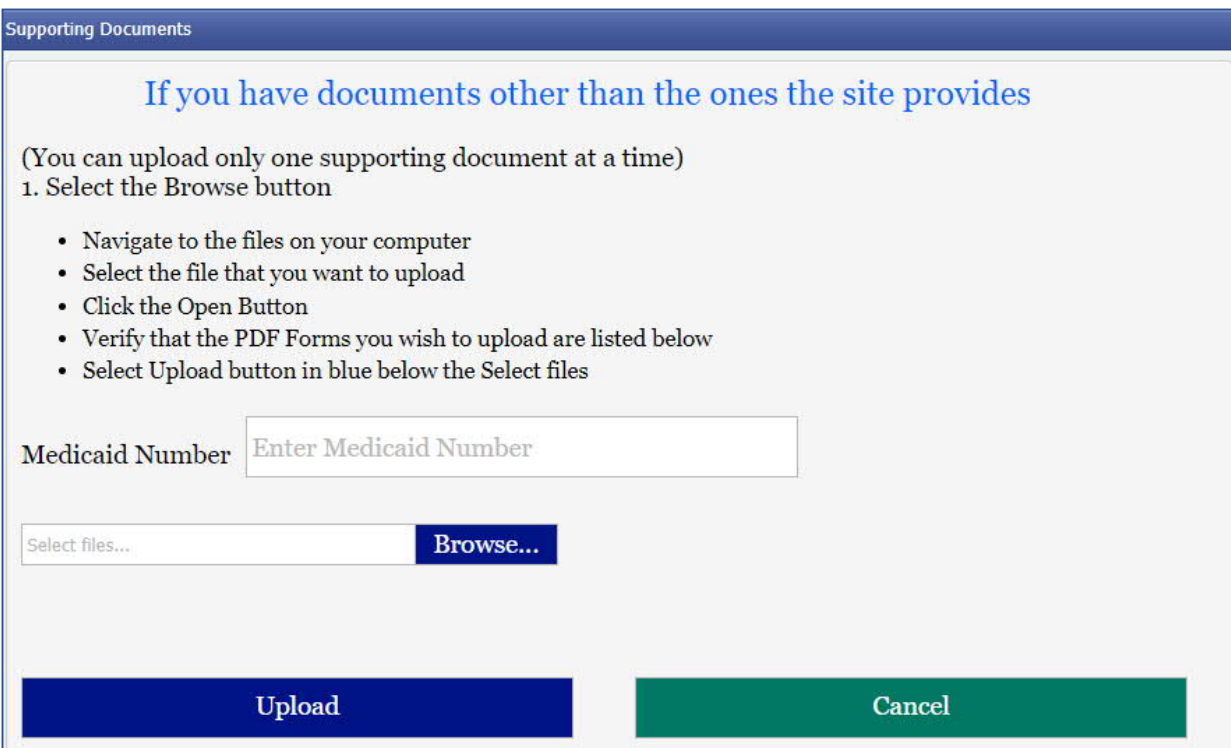

· Enter the Medicaid Number for the participant

#### Selecting the file for upload

There are two ways in which the completed forms can be loaded onto the page:

1. Select Browse and locate the file on your computer

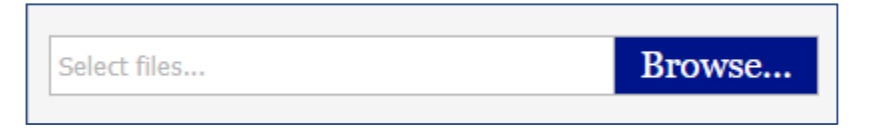

2. You can drag a file from your computer and drop it in the Select Files field

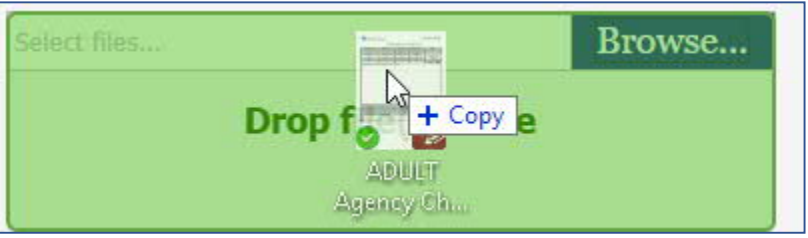

3. Verify that the document you want to upload appears on the page

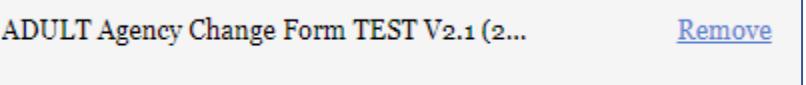

#### 4. Select Upload Documents

## **Upload Documents**

## Where do the files go after I upload them?

All files will be routed to the participant case file located within the Assessment Certification Tool (ACT) used by the Bureau of Long Term Care (BLTC). Staff will manage all the incoming forms as they are received.